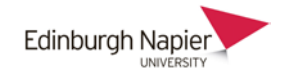

## **Moodle – Video Assignments**

The Moodle-OVS plugin allows students to submit a video to a Moodle Assignment. The submitted video is actually stored in the student's OVS personal category that can only be accessed by the student when logging into the OVS with their University ID and password. The Moodle assignment allows the tutor to view the submitted video from the student's personal category.

## **a) CREATE THE VIDEO ASSIGNMENT**

1. Turn editing on and select the assignment from the activity chooser

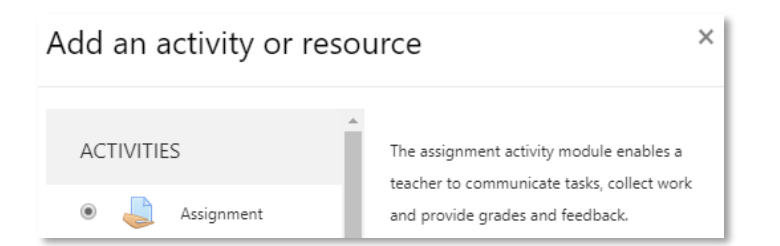

2. Enter a name, a description and the availability dates.

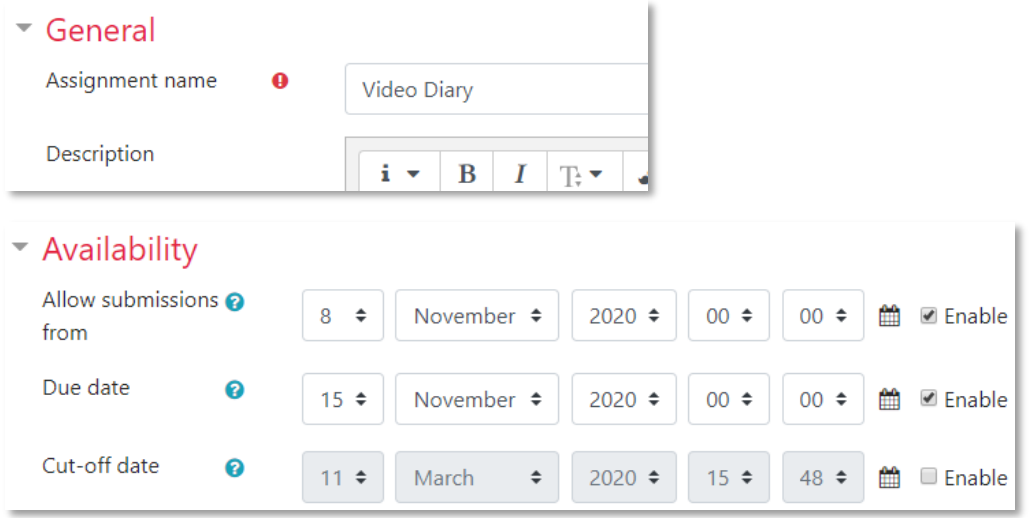

3. Scroll down to the **Submission types** section and ensure on the **Video Assignment** option is selected. Ensure *File submissions* **is unchecked** to prevent videos uploaded to Moodle directly.

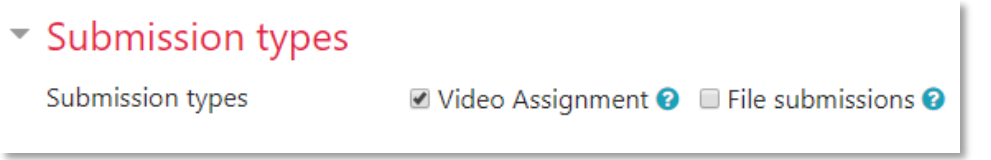

You may wish to check the settings in the **Feedback types**, **Notifications** and **Grade** sections. For example if you wish toprovide video feedback then select the option.

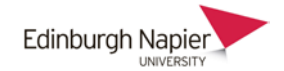

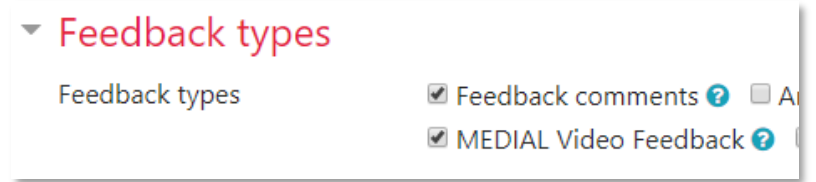

4. Click **Save and return to course** and the assignment is visible on the course home page.

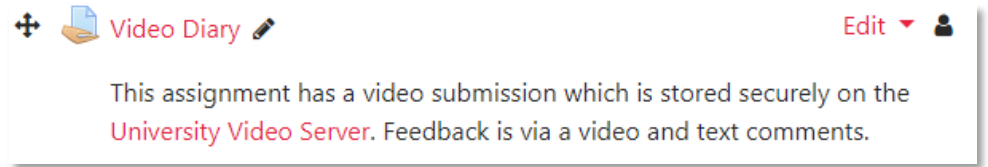

## **b) VIEWING AND GRADING A SUBMITTED VIDEO**

1. Click **View all submissions** from the assignment.

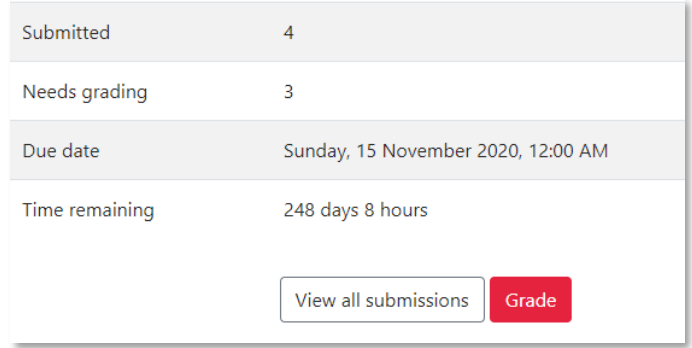

2. Click the **View submissions** icon for a student.

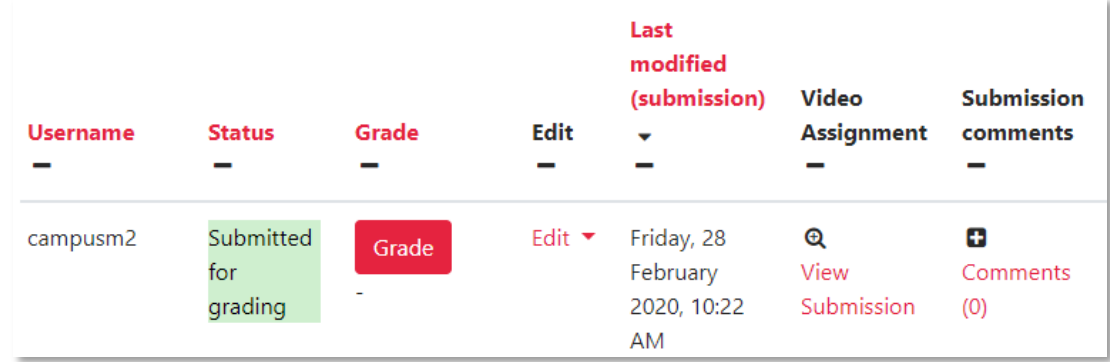

3. Click the **View Submission** button and the video player opens in a pop-up window.

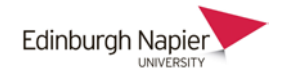

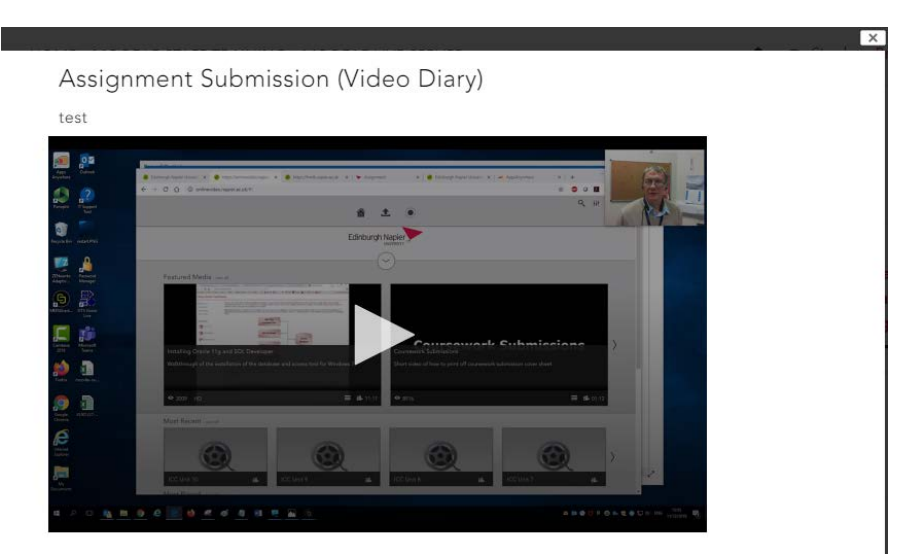

4. Click the **Grade** button to open the marking page. The video can also be viewed in this page. If enabled, video feedback can be provided

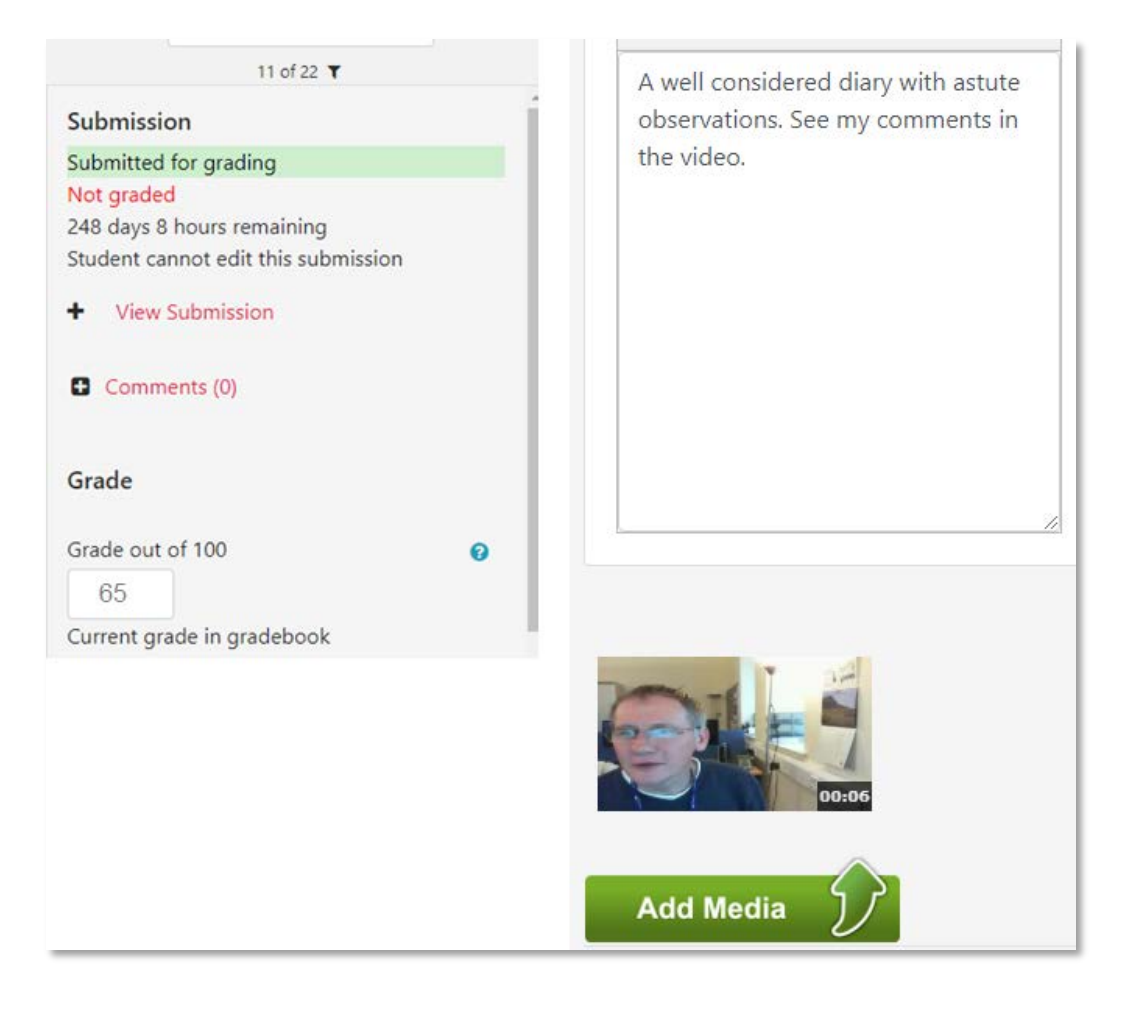

5. When complete click **Save changes**.

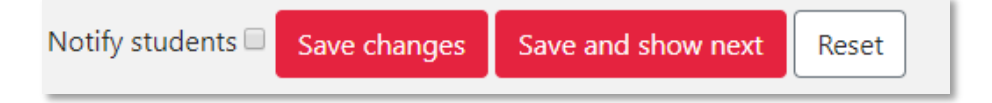